- $\blacksquare$  HP DesignJet T120 and T520 Printer series Printer assembly instructions
- $\bullet$  HP DesignJet T120およびT520 Printer シリーズ プリンタの組み立て手順
- $\bf \textcircled{\tiny{M}}$  HP DesignJet T120和T520 Printer系 列打印机组装说明
- **W** HP DesignJet T120 與T520 Printer系 列印表機組裝說明
- $\bullet$  HP DesignJet T120 및T520 Printer시리 즈프린터조립지침
- $\blacksquare$  HP DesignJet T120 dan T520 Printer series Petunjuk pemasangan printer

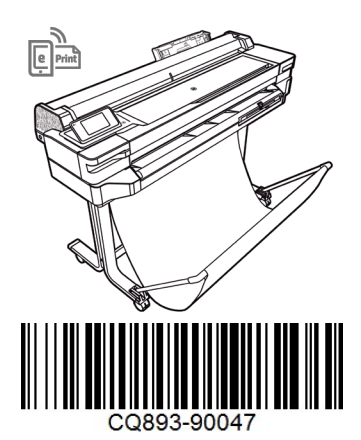

© Copyright 2012, 2017 HP Development Company, L.P. Camí de Can Graells 1-21 · 08174 Sant Cugat del Vallès .<br>Barcelona - Spain

All rights reserved

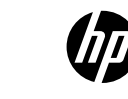

EN: Crate contents 1. Documentation: Assembly Instructions, Introductory info, CD / 2. Printer / 3. Ink

cartridges / 4. Tray extenders / 5. Stand accessory pieces: 2 plastic pieces, 1 fabric bin, 8 screws, 2 legs, 1 key, 1 crossbar, 4 special nuts / 6. Power cords Note: an A4/Letter sheet of paper (not includ-ed) is needed for printhead alignment during set-up.

# LAN and USB cable not included (needed if LAN connection required). Printhead already installed.

**JA: クレートの内容**<br>1.マニュアル : 組み立て手順、導入情報、CD<br>/ 2.プリンタ / 3.インクカートリッジ / 4. 用紙<br>補助トレイ / 5.スタンド アクセサリ部品:プ<br>ネジ8本、脚部2個、キー 1個、クロスバー 1 本、特殊ナット4個 / 6. 電源コード 注記: セットアップ時にプリントヘッドの 軸合わせを行うために、A4用紙が1枚必要で す(付属していません)。

# LANおよびUSBケーブルは付属していません (LAN接続が必要な場合に使用します)。 プリントヘッドは既に取り付けられています。

**ZHCN: 包装箱物品:**<br>1.文档: 组装说明、介绍性信息、CD / 2. 打印<br>机 / 3. 墨瓮 / 4. 纸盘延长板 / 5. 支架附件:2 个<br>塑料件、1 个伙物袋、8 个特殊螺母 / 6. 电源线<br>螺丝刀、1 个横梁、4 个特殊螺母 / 6. 电源线

注意:在设置期间对齐打印头时,需要使用一 张 A4 纸(未附带提供)。 未附带提供 LAN 和 USB 电缆(在需要 LAN 连接 时使用)。 已安装打印头。"

**ZHTW: 箱內包含:**<br>1.說明文件:組裝說明,簡介資訊,CD / 2. 印表機 / 3. 墨水匣 / 4. 紙匣延伸板 / 5. 機架配 件零件:2 個塑膠零件、1 個布質紙槽、8 個螺 絲、2 個腳架、1 個扳手、1 個橫桿、4 個特殊 螺帽 / 6. 電纜

附註:設定期間,需要一張 A4 紙(未隨附)來 進行印字頭校正。<br>LAN 和 USB 纜線並未隨附(如需 LAN 連線,則需 要這兩種纜線)。 印字頭已安裝。

**KO: 상자 내용물:**<br>1. 설명서: 조립 지침, 출시 정보, CD / 2. 프린터<br>/ 3. 잉크 카트리지 / 4. 용지함 확장기<br>/ 5. 스탠드 액세서리 조각: 플라스틱 조각 2개, 천<br>으로 된 출력함 1개, 나사 8개, 다리 2개, 키 1개, 가로대 1개, 특수 너트 4개 / 6. 전원 코드

참고: 설치 시 프린트 헤드 정렬에 A4 용지 1장이 필 요합니다(포함되지 않음).<br>LAN 및 USB 케이블은 포함되지 않습니다(LAN 연결<br>을 사용할 경우 필요함).<br>프린트 헤드가 이미 설치되었습니다.

**ID: Isi kemasan**<br>1.Dokumentasi: Petunjuk Pemasangan, Info<br>pendahuluan, CD / 2. Printer / 3. Kartrid tinta / 4.<br>Ekstensi baki / 5. Komponen aksesori dudukan: 2<br>penahan plastik, 1 wadah kain, 8 sekrup, 2 kaki<br>penyangga, 1 o

**Catatan:** kertas lembar berukuran A4 (tidak<br>disertakan) diperlukan untuk menyelaraskan printhead saat konfigurasi berlangsung. Kabel LAN dan kabel USB tidak disertakan (digunakan jika sambungan LAN diperlukan). Printhead telah dipasang.

- **D** Please read these instructions carefully. These assembly instructions explain how to assemble the printer. Notice that the icons used in this document are also located on the printer packaging. The icons help you locate the parts needed at each stage of the assembly. Because spare screws are supplied, some screws may remain unused after assembly of the printer.
- 75) 以**下の指示をよくお読みください。** 以下の手順では、プリンタを組み立てる方法について説明しま す。 このマニュアルで使用されているアイコンは、プリンタのパッケージにも表示されています。 組み 立ての各段階で必要な部品をアイコンで確認できます。 予備のネジが含まれているため、ネジは何本か 余る場合があります。
- @@ 请仔细阅读这些说明。 这些组装说明对如何组装打印机进行了介绍。 请注意,在打印机包装上也可以找 到本文档中使用的图标。 这些图标将帮助您找到每个组装阶段所需的部件。 由于提供了备用螺钉,在组装 完打印机后,可能会剩余一些未用的螺钉。
- **4壶 請仔細閱讀下列說明。** 這些組裝說明將解釋如何組裝印表機。 請注意,本文件中使用的圖示也可以在印 表機的包裝上找到。 這些圖示可協助您找出每個組裝過程所需的零件。 由於我們有提供備用螺絲,因此完 成印表機組裝後仍會有多餘的未用螺絲。
- **© 이 설명서를 주의깊게 읽으십시오.** 이 조립 지침에서는 프린터 조립 방법을 설명합니다. 이 지침에서 사용 된 아이콘은 프린터 포장에도 표시되어 있습니다. 아이콘으로 각 조립 단계에 필요한 부품을 쉽게 찾을 수 있 습니다. 나사는 여유 있게 제공되므로 프린터 조립이 끝난 뒤 남을 수 있습니다.
- **B** Baca petunjuk ini dengan cermat. Petunjuk pemasangan ini menjelaskan tentang cara memasang printer. Perhatikan bahwa ikon yang digunakan dalam dokumen ini juga terdapat pada kemasan printer. Ikon ini akan membantu Anda menemukan suku cadang yang diperlukan pada setiap tahap pemasangan. Karena tersedianya sekrup cadangan, maka tidak semua sekrup akan digunakan pada pemasangan printer ini.

1

# $\Omega$  $\odot$ 3  $\circledS$  $\circ$

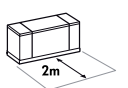

EN: 2m at the side is needed for unpacking.The size of the crate is: / JA: 開 梱する際は、横に2mのスペースが必要です。 クレートのサイ ズ: / ZHCN: 侧面应留出 2 米的空间以拆开包装。包装箱尺<br>寸: / ZHTW: 打開包裝時,側邊需要 2 公尺的空間。 包裝 寸: / ZHTW: 打開包裝時,側邊需要 2 公尺的空間。 包裝箱的大 小: / KO: 상자를 풀려면 옆면에 2m가 필요합니다. 상자 크기: / ID: Diperlukan area seluas 2 m di bagian samping untuk membuka kemasan. Ukuran kemasan: 24" T120: L1108 x W570x H380 mm 24" T520: L1123 x W577 x H623 mm 36" T520: L1423 x W577 x H623 mm

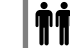

EN: 2 people are required to perform certain tasks / JA: 特定の作業は、2 名で行う必要があります。/ ZHCN: 某些任务需要 2 人完成。 / ZHTW: 某些工作需要 2 個人才能執行。/ KO: 일부 작업의 경우 두 사람이 필 요합니다. / ID: Diperlukan 2 orang untuk menjalankan tugas tertentu.

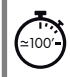

EN: Time required for assembly of the printer is approximately 100 minutes / JA: プリンタの組み立て所要時間は約100分です。 ZHCN: 组装打印机大约需要 100 分钟的时间。/ ZHTW: 組裝印表機大約 要花 100 分鐘的時間。/ KO: 프린터 조립에 소요되는 시간은 약 100분 입니다. / ID: Waktu yang diperlukan untuk memasang printer adalah sekitar 100 menit.

EN: Tools required: Screwdriver (included) / JA: 必要な工具: ドライバ(付 属しています)。/ ZHCN: 必备工具: 螺丝刀(附带提供)。 / ZHTW: ...<br>必要工具:螺絲起子 (隨附)。 / K0: 필요한 도구: 드라이버(포함됨) / ID: Alat yang diperlukan: Obeng (disertakan).

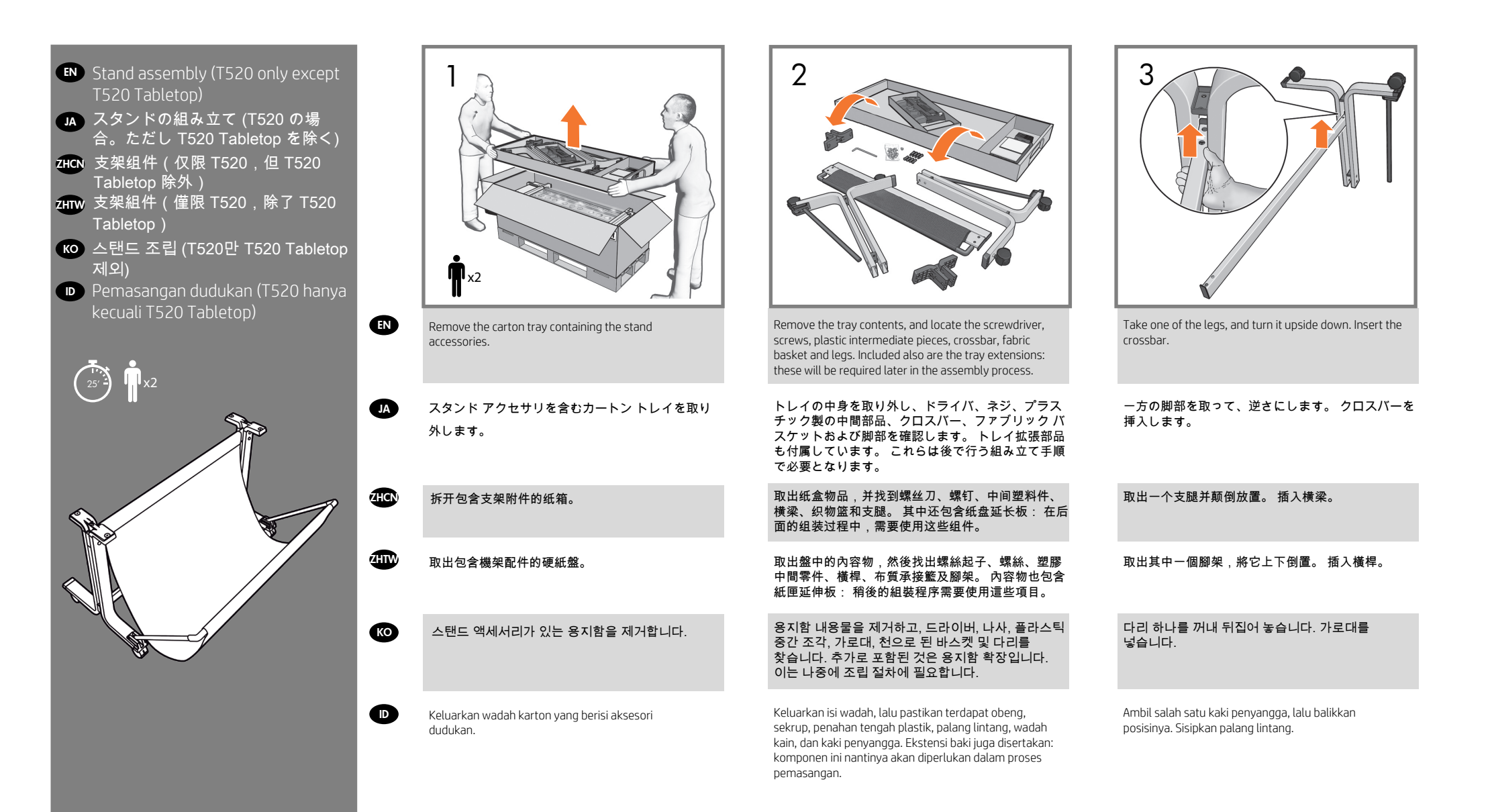

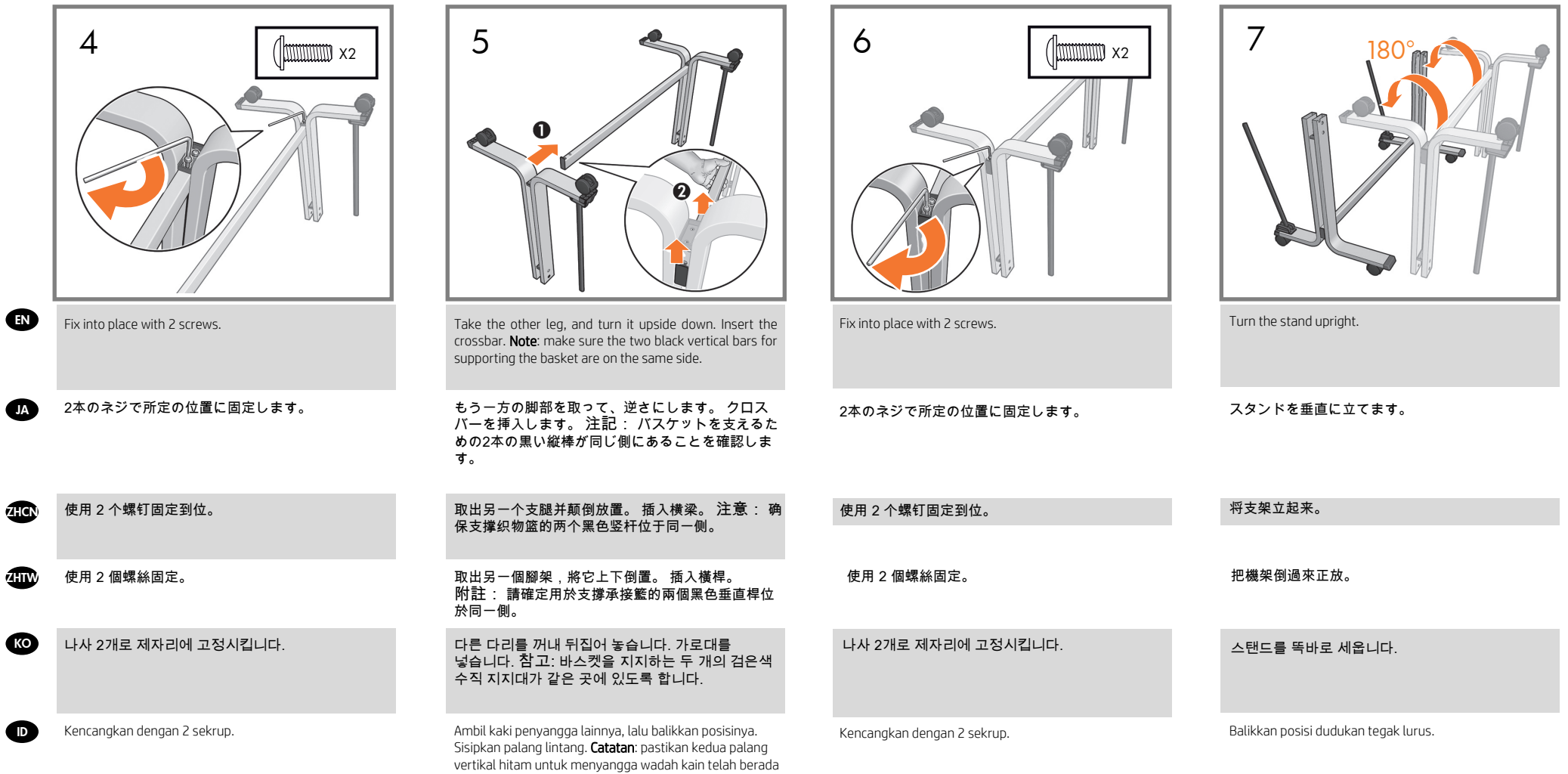

di sisi yang sama.

 $\overline{1}$ 

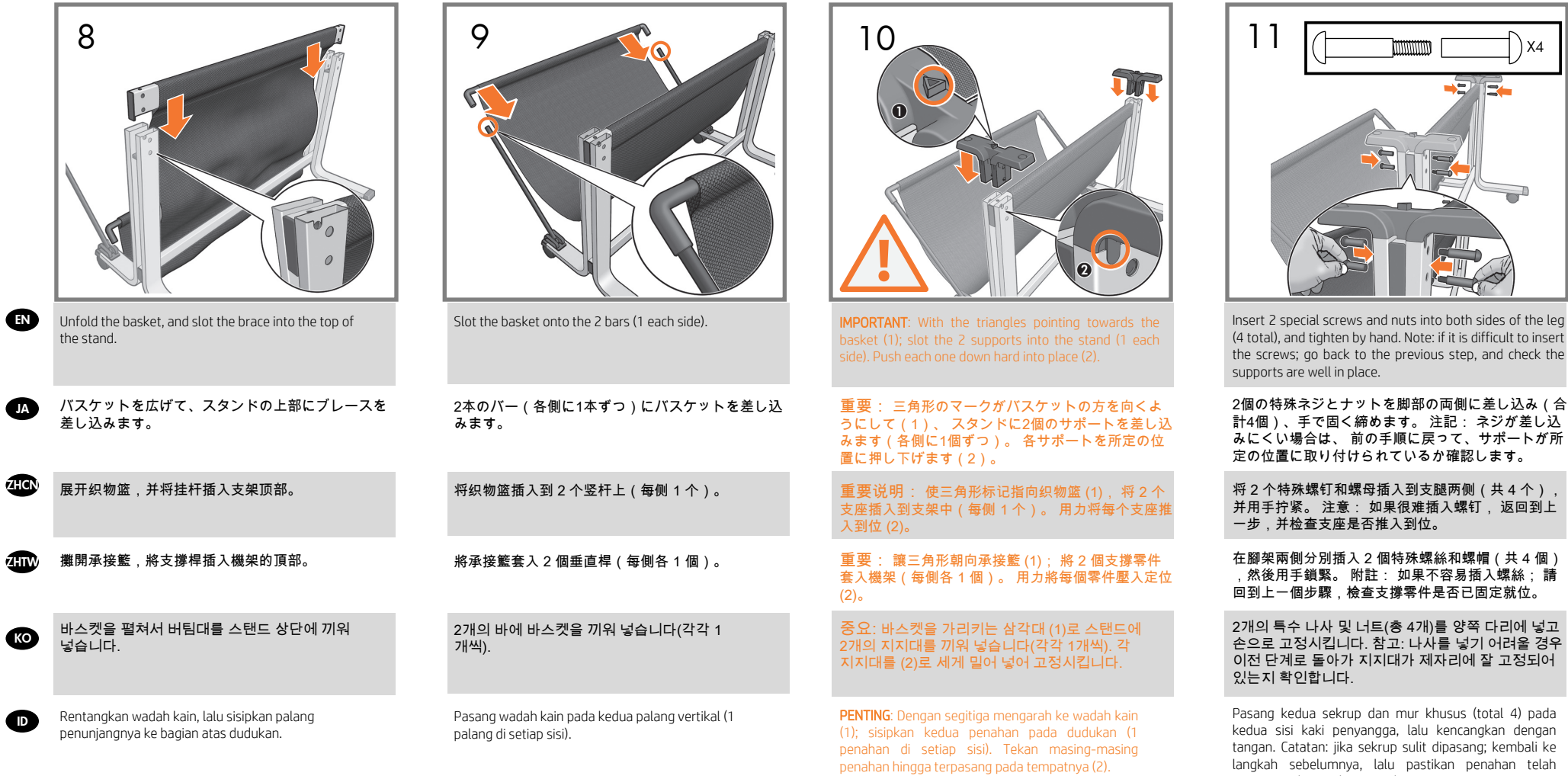

terpasang dengan benar pada tempatnya.

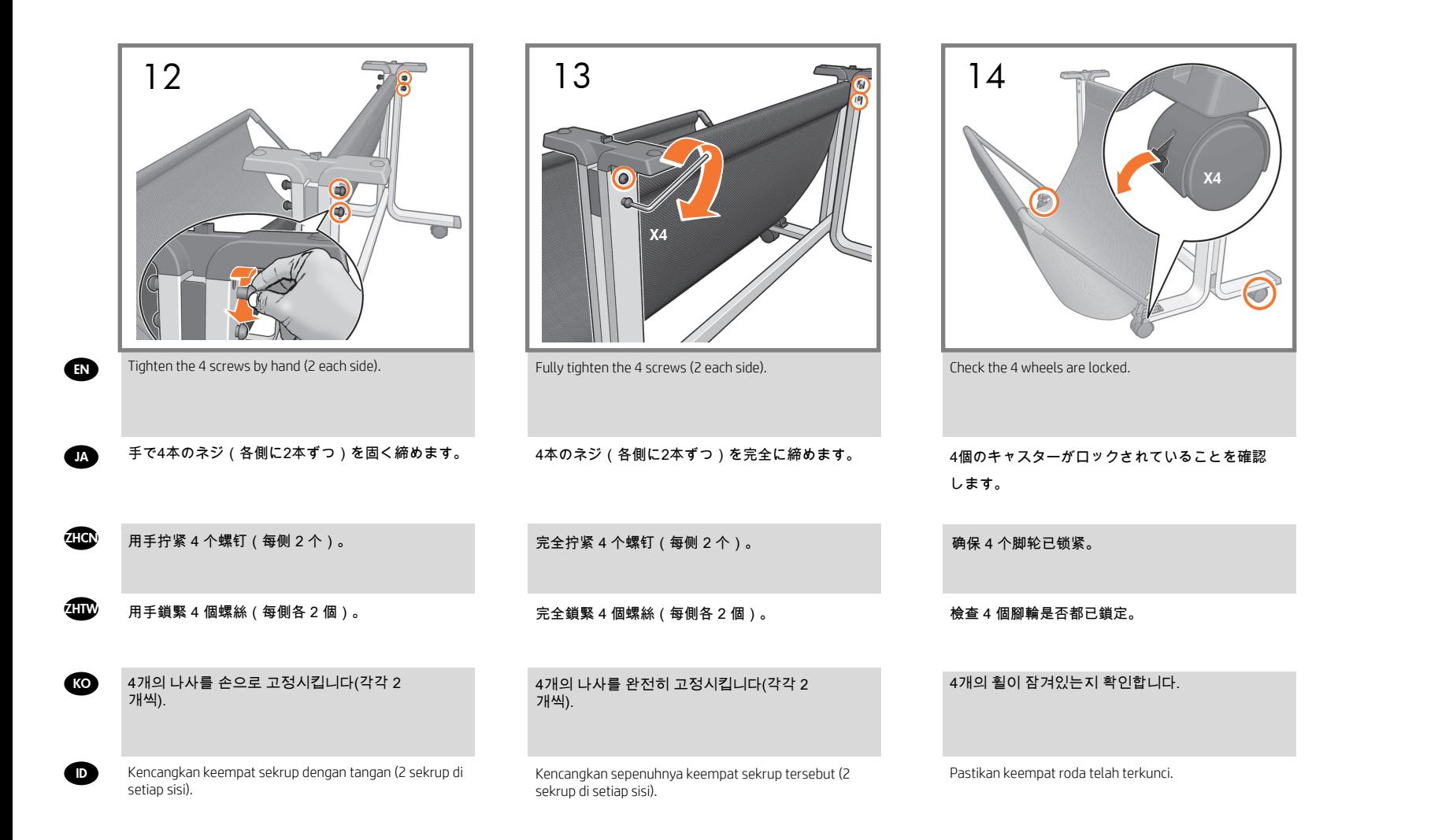

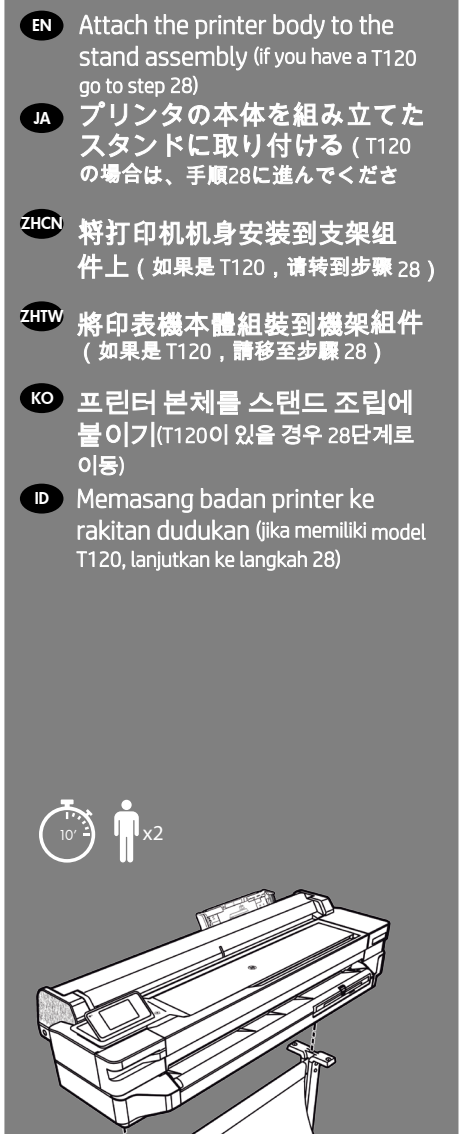

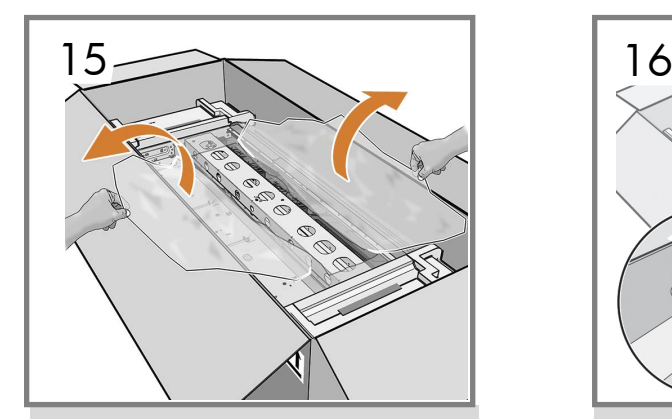

Open the plastic wrapping. EN

- ビニールの包装材を開けます。
- 打开塑料包装。 **ZHCN**

**IA** 

KO

- 打開塑膠包裝。 **ZHTW** 
	- 투명 포장지를 엽니다.
- **ID** Buka pembungkus plastik.

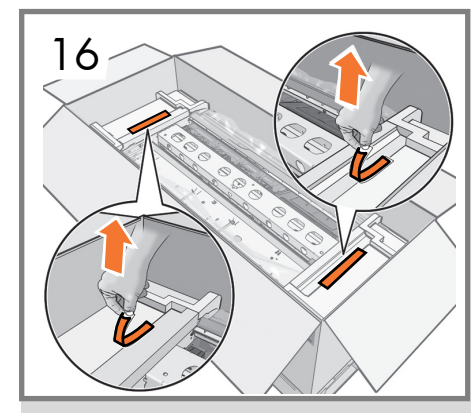

Remove the 2 red tapes (1 each side) from the end caps.

2個の赤色テープ(各側に1個ずつ)をエンド キャッ プから取り除きます。

从护罩中撕下 2 个红色胶带(每侧 1 个)。

#### 撕下保護蓋上的 2 條紅色膠帶(每側各 1 條)。

양쪽 끝 진열대에 있는 2개의 빨간색 테이프(각각 1 개씩)를 제거합니다.

Lepas kedua pita merah (1 pita di setiap sisi) dari penutup ujung.

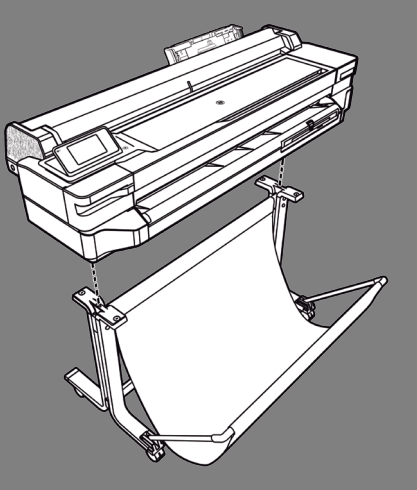

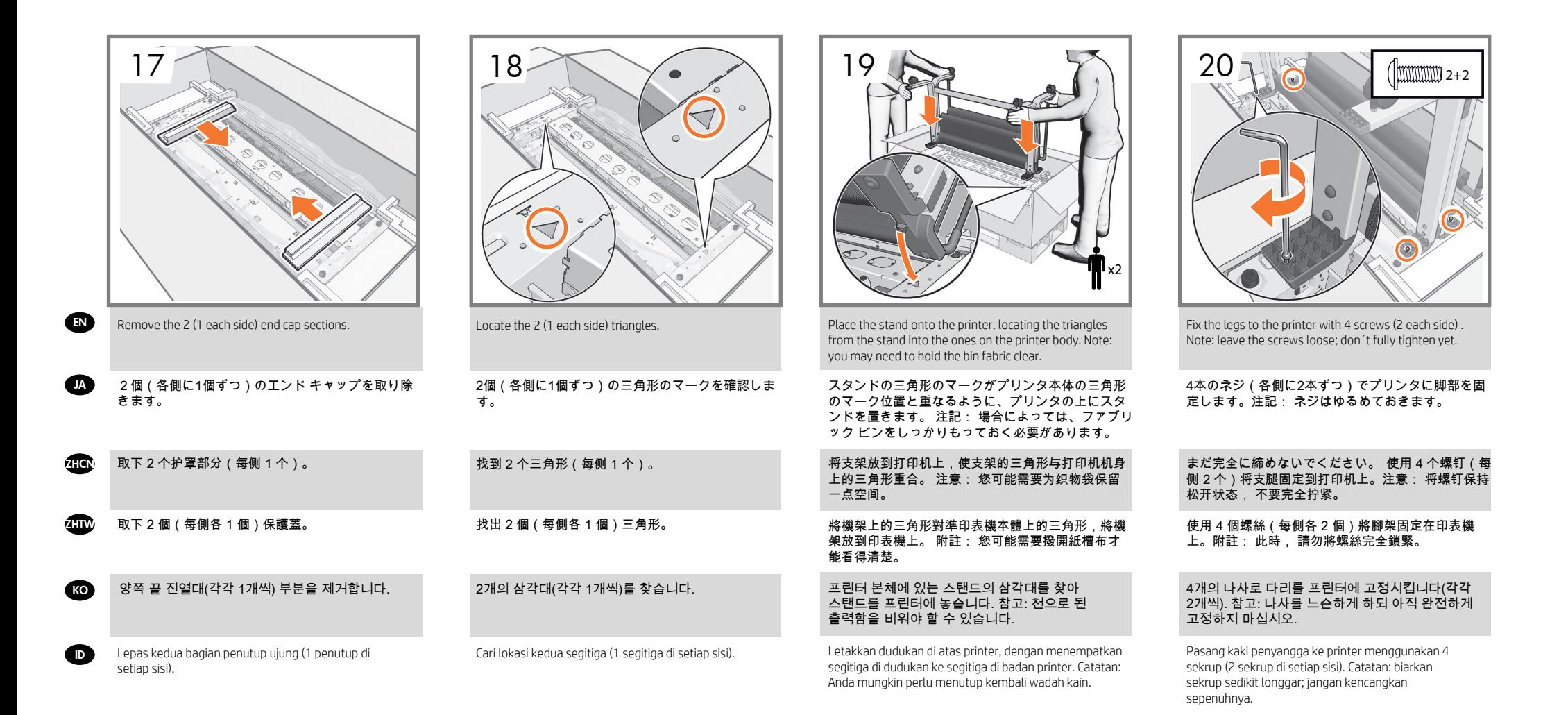

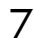

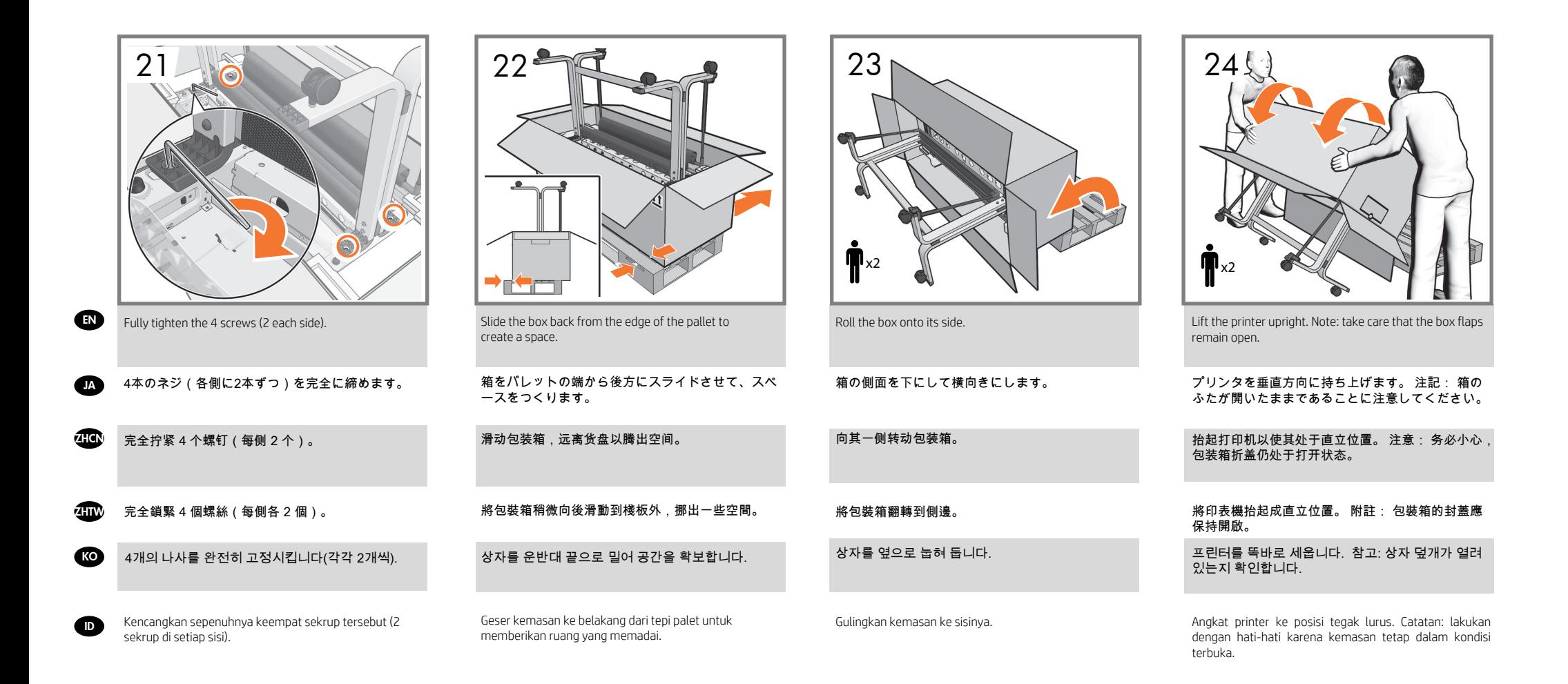

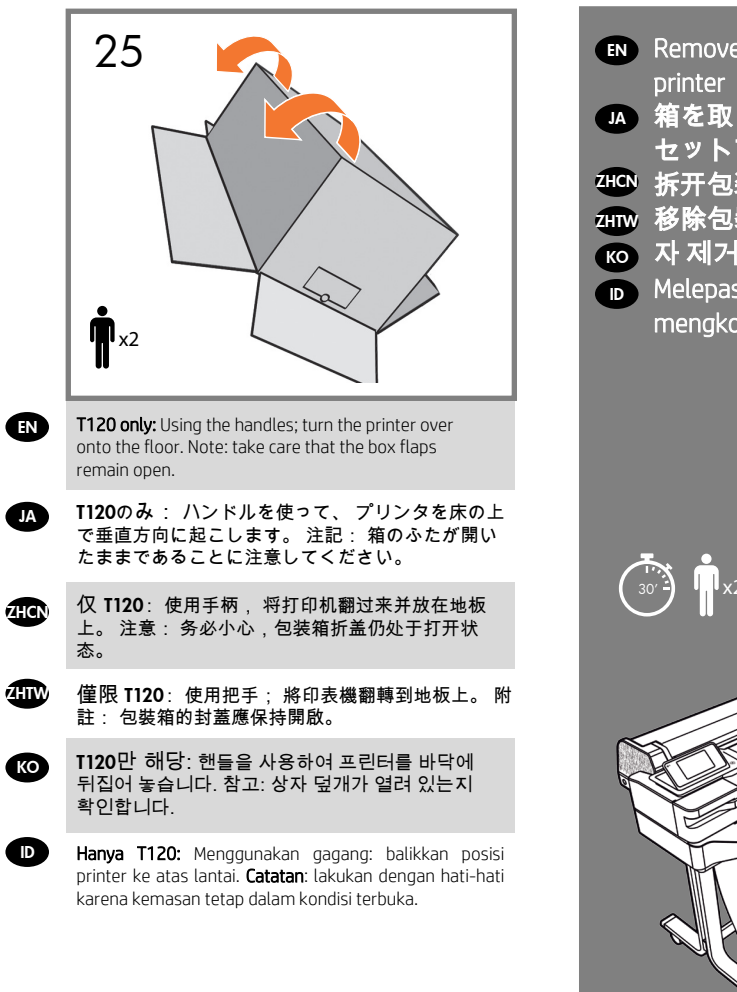

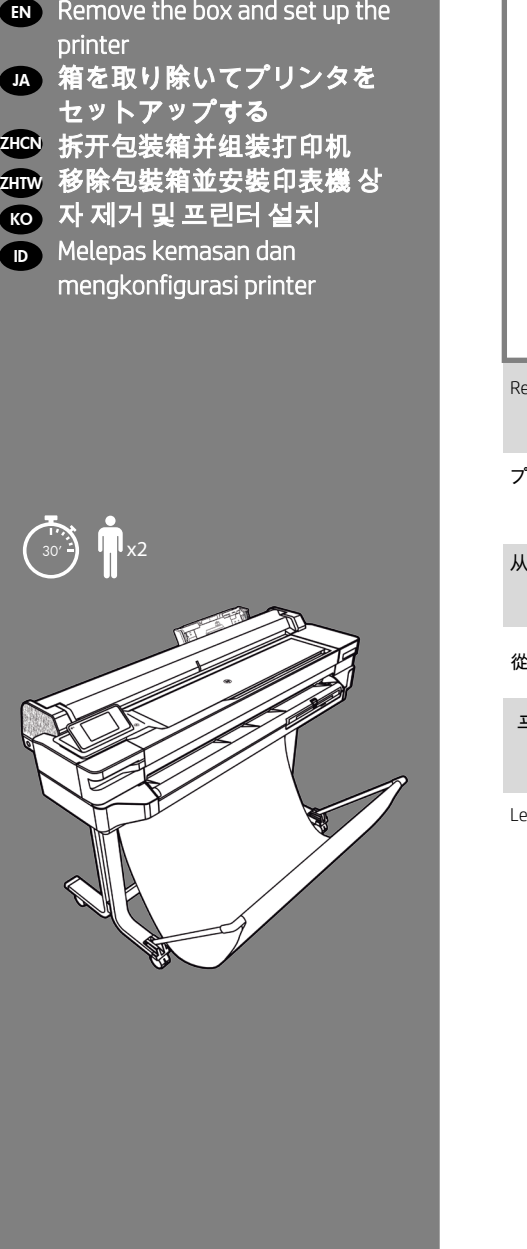

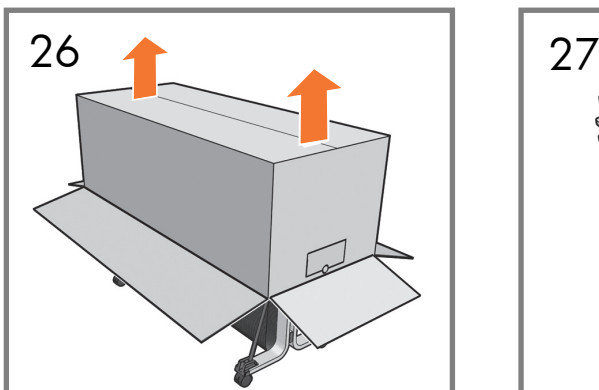

Remove the box from the printer.

プリンタから箱を取り除きます。

从打印机中取下包装箱。

從印表機取下包裝箱。

Lepas kemasan dari printer.

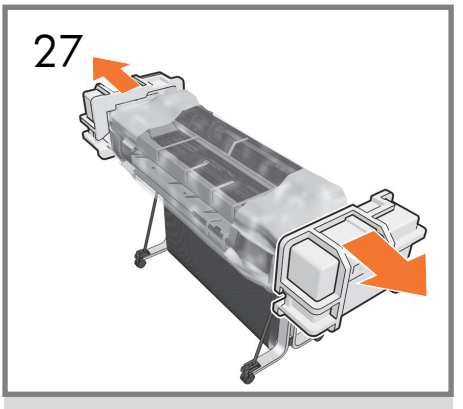

Remove the 2 end caps.

#### 2個のエンド キャップを取り外します。

卸下 2 个护罩。

取下 2 個保護蓋。

프린터에서 상자를 제거합니다. 2011년 2개의 양쪽 끝 진열대를 제거합니다.

Lepas kedua penutup ujung.

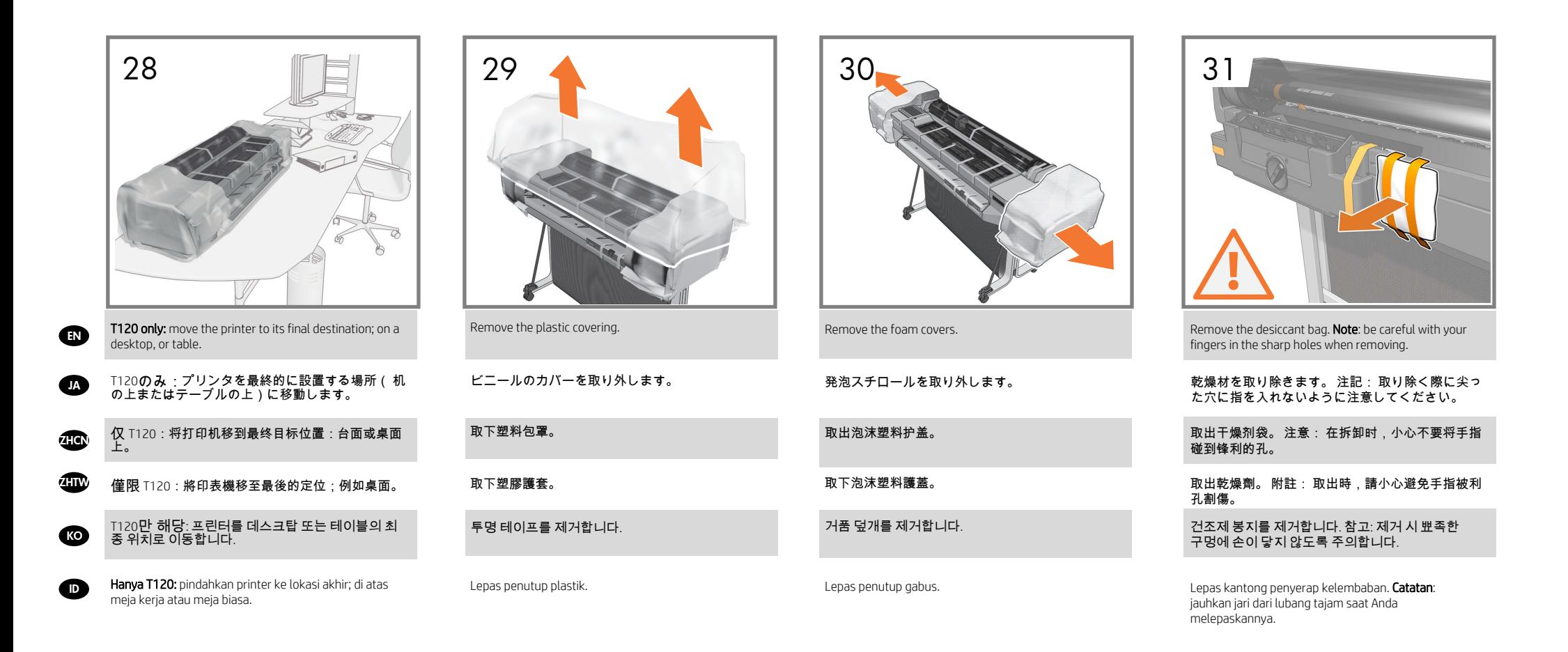

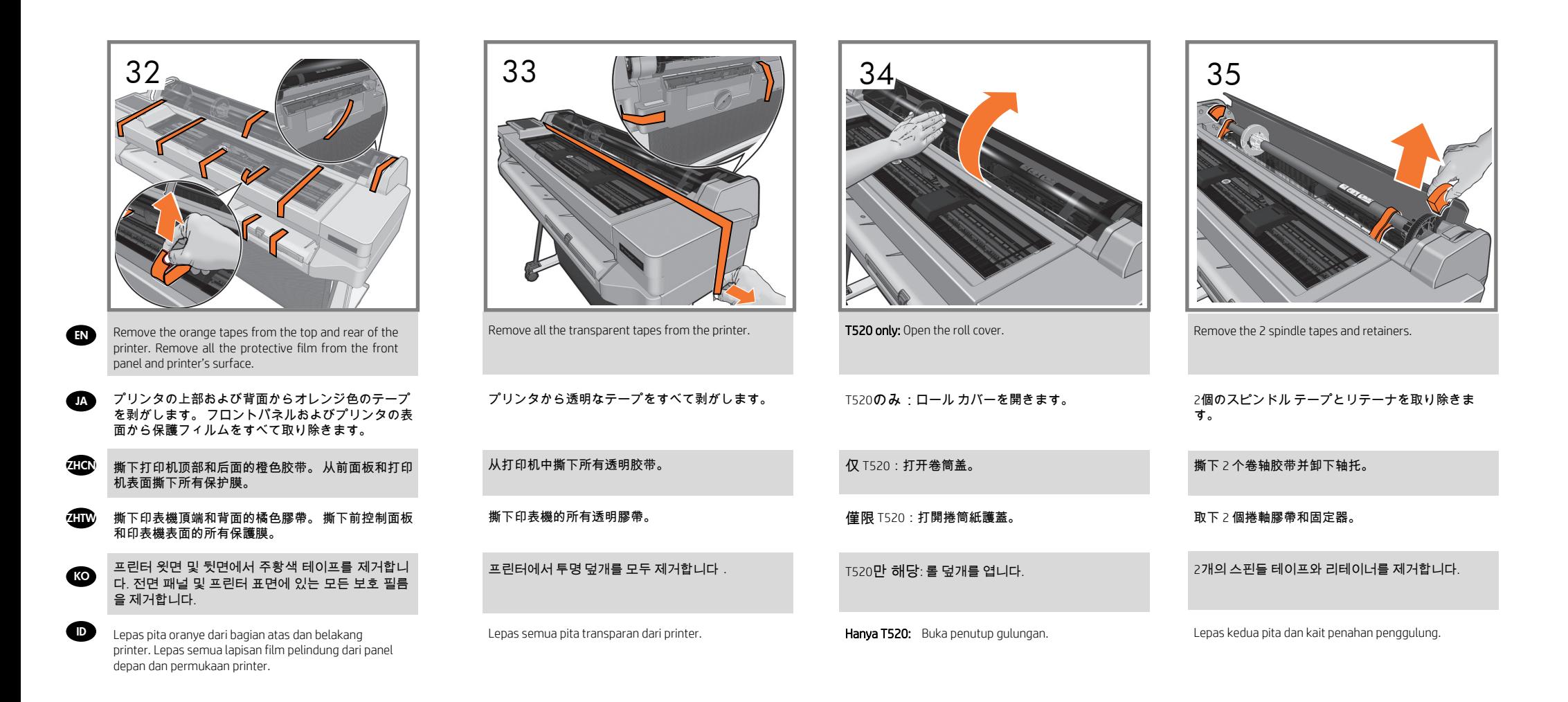

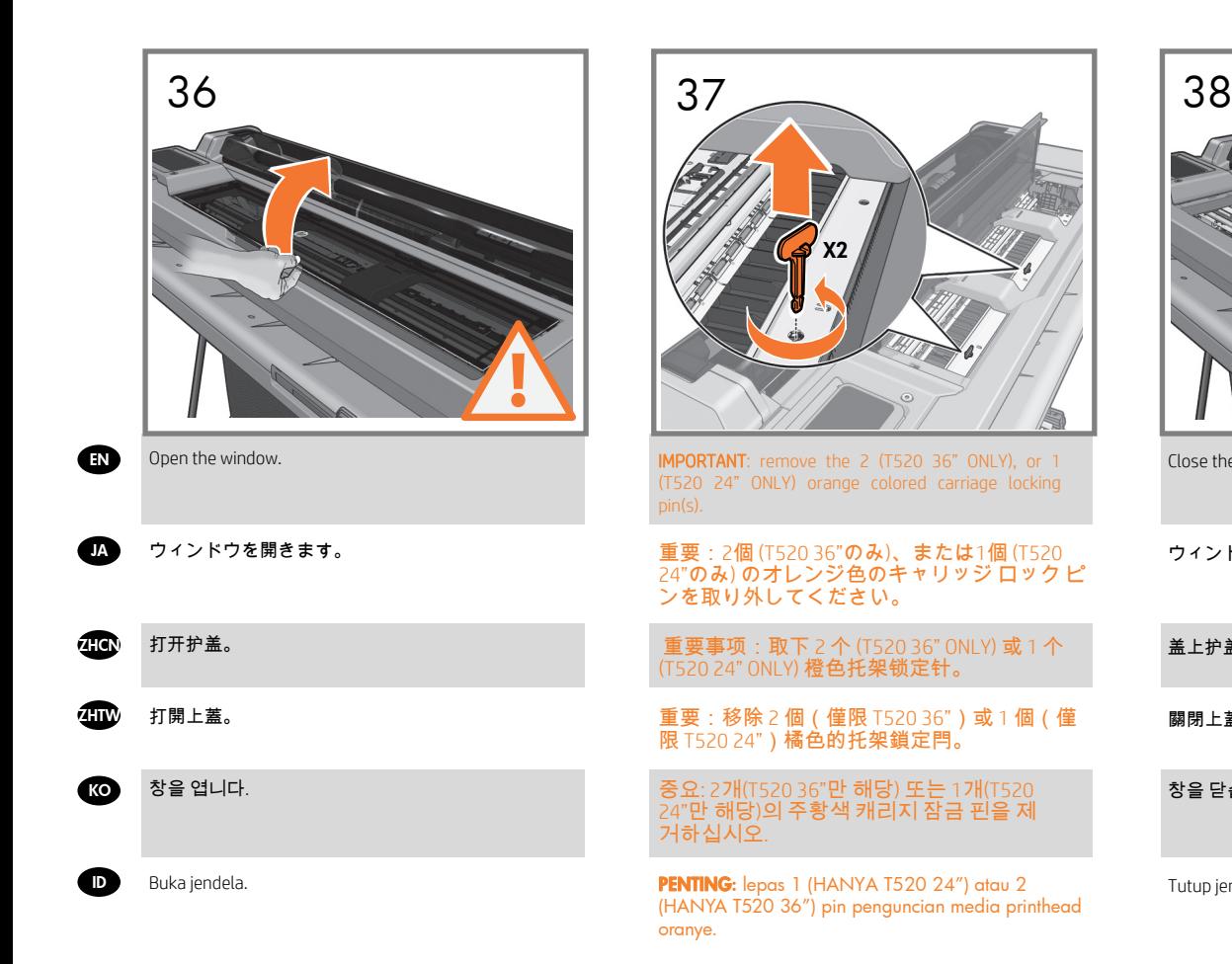

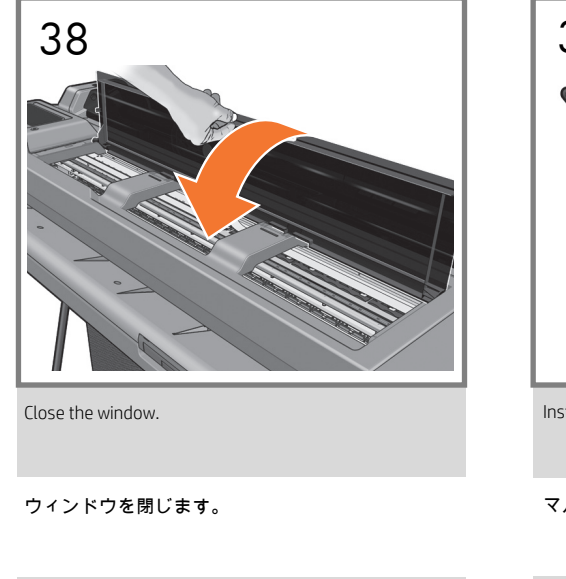

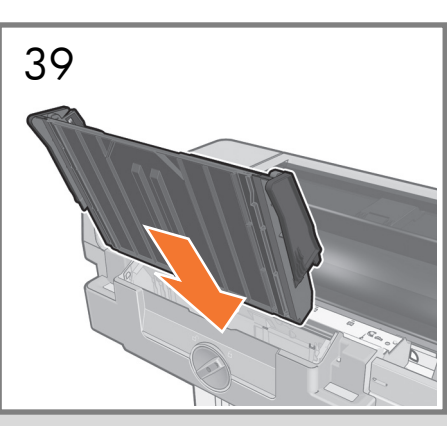

Install the multi-sheet tray.

#### マルチシート トレイを取り付けます。

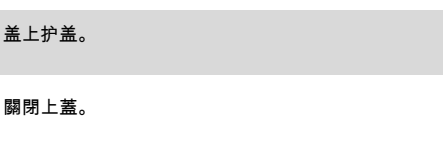

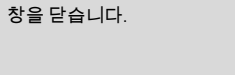

Tutup jendela.

安装多页纸盘。 安裝多頁紙匣。

다중 용지 용지함을 설치합니다.

Pasang baki multilembar.

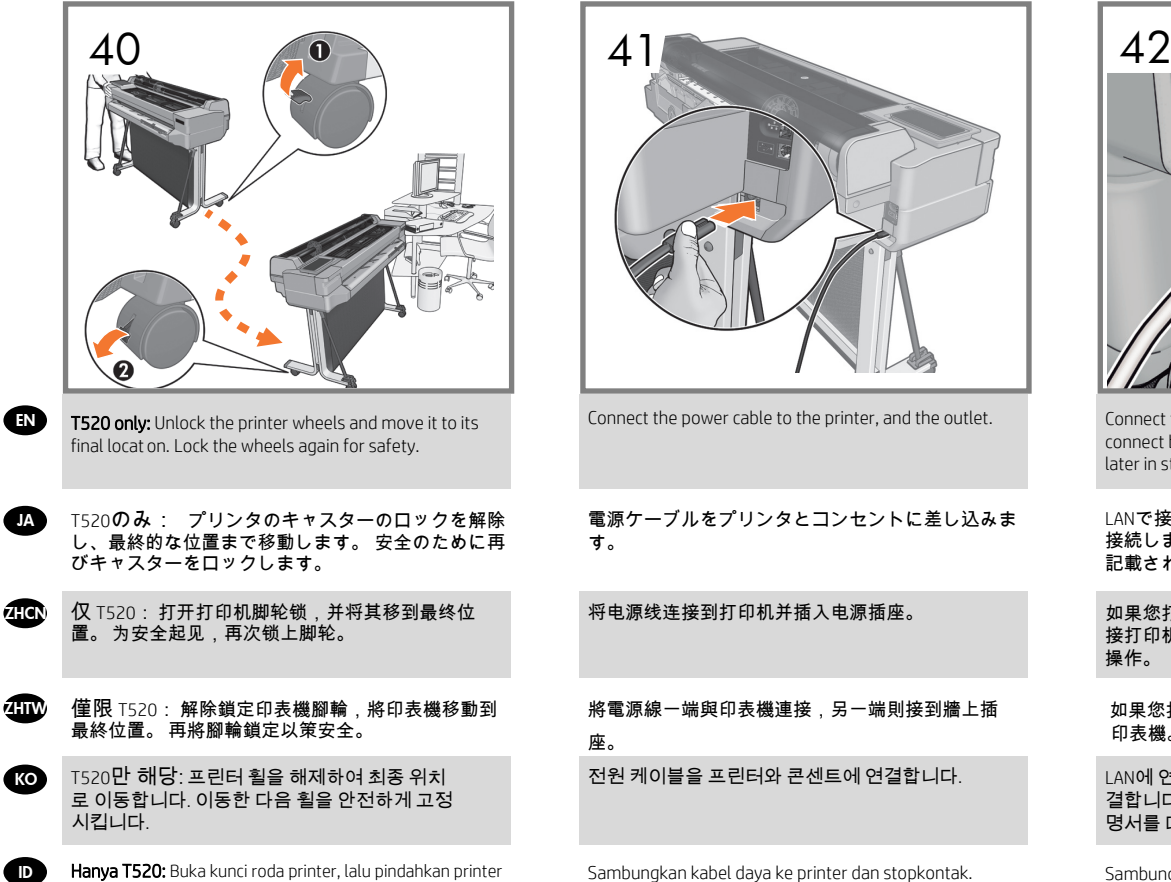

ke lokasi akhir. Kunci kembali roda printer untuk keamanan.

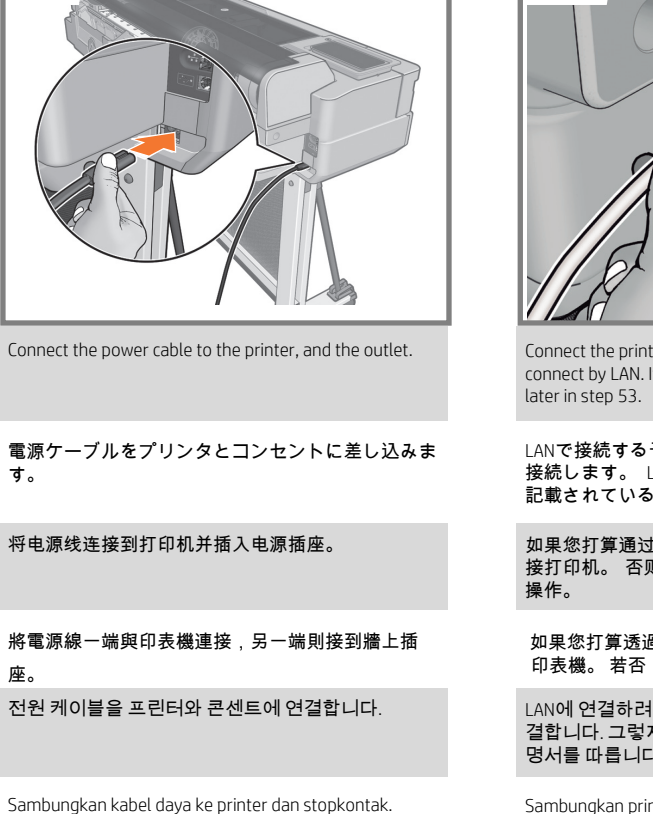

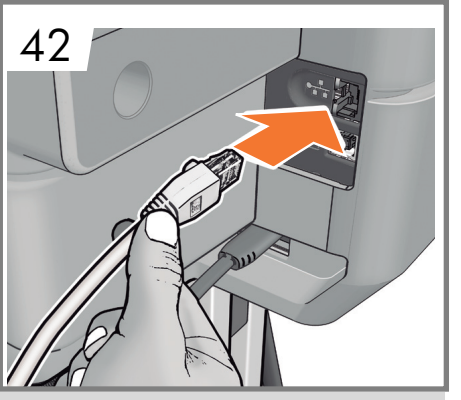

Connect the printer with the Ethernet cable if you plan to connect by LAN. If not: follow the instructions that come

IANで接続する予定の場合は、Fthernetケーブルを 接続します。 LANで接続しない場合は、 手順53に 記載されている説明に従って下さい。

如果您打算通过 LAN 进行连接,请使用以太网电缆连 接打印机。 否则: 按照后面的步骤 53 中的说明进行

如果您打算透過 LAN 連接,請使用乙太網路纜線連接 印表機。 若否:請依照稍後的步驟 53 的指示執行。

LAN에 연결하려면 이더넷 케이블로 프린터에 연 결합니다. 그렇지 않을 경우 53단계에 나오는 설 명서를 따릅니다.

Sambungkan printer dengan kabel Ethernet jika Anda ingin tersambung melalui LAN. Jika tidak: ikuti petunjuk selanjutnya pada langkah 53.

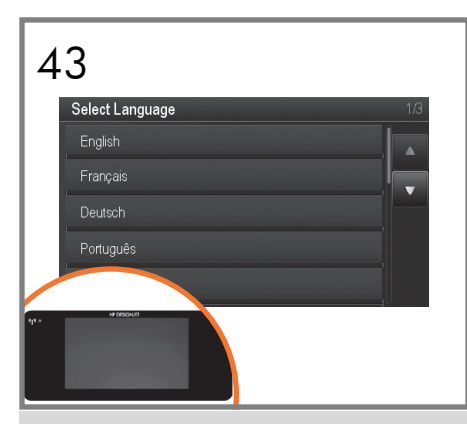

Select your language and confirm it.

言語を選択して、確認します。

选择您的语言,然后进行确认。

選擇您的語言,然後確認。

언어를 선택하고 승인합니다.

Pilih bahasa, lalu konfi masikan.

13

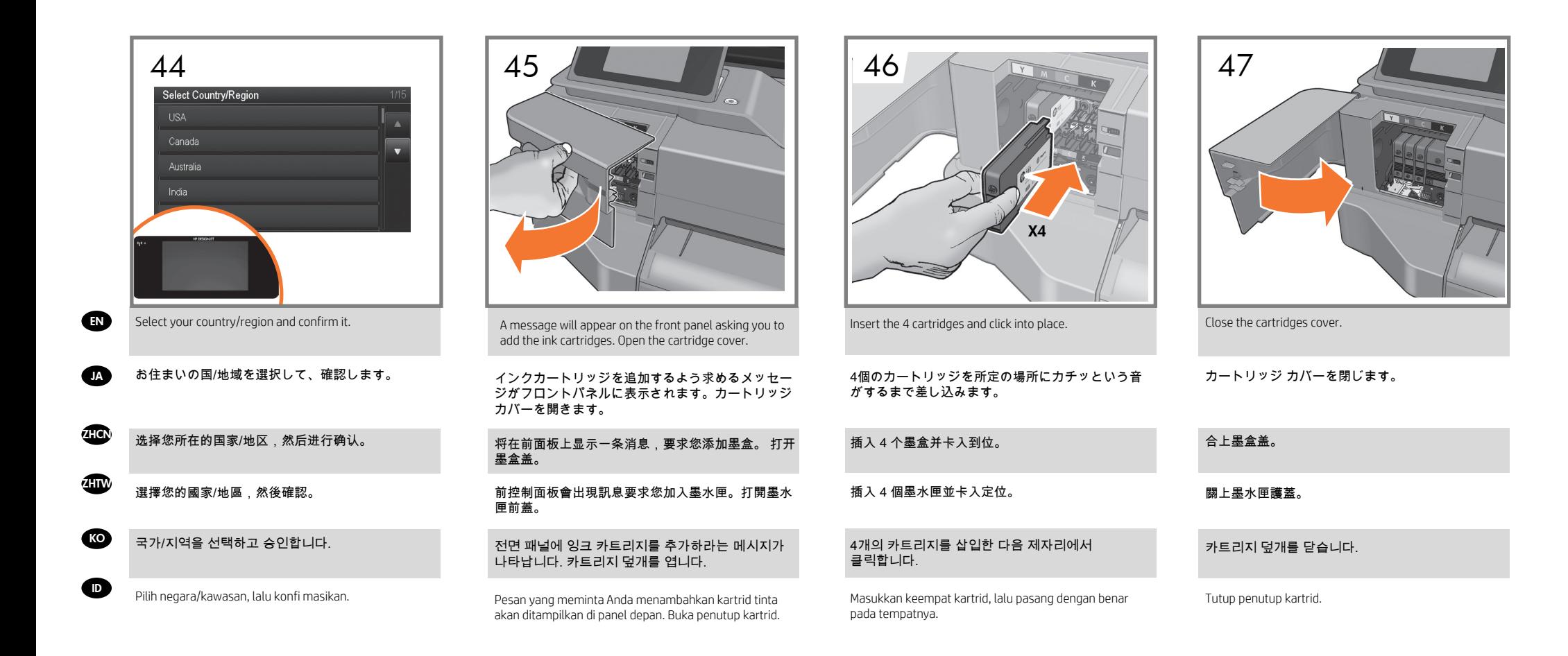

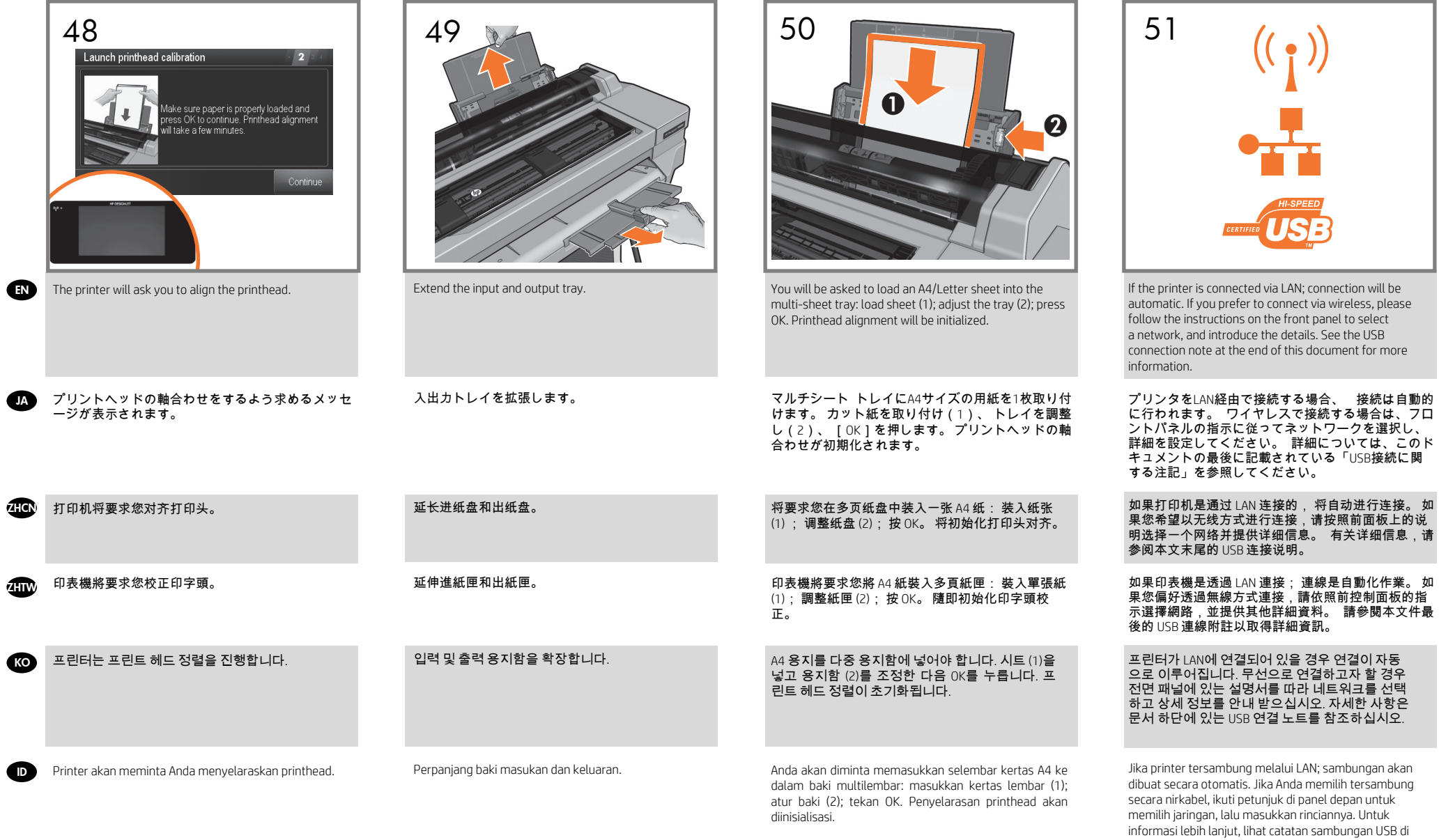

- 1

15

bagian akhir dokumen ini.

#### HP ePrint: Enable email printing EN

1. Make sure that your printer is correctly connected to the Internet.

2. Enable Web Services during initial setup of the printer, or later following the instructions on the front panel. The printer may need to restart if it has updated its firmware.

#### Mobile Printing (no se tiene que traducir el titulo)

With HP Mobile Printing Solutions you can print straight from your smartphone or tablet in just a few simple steps wherever you are; using your mobile device OS or sending an

You can also benefit from automatic firmware updates after following this setup.

## HP ePrint: 電子メール印刷の有効化 JA

1. プリンタがインターネットに正しく接続されていることを確認します。

2.プリンタの初期セットアップ中にWebサービスを有効にします。または、フロントパネルの指示に従って後で行うこともできます。 ファームウェアがアップデート されたら、再起動する必要がある場合があります。

#### Mobile Printing

HPモバイル印刷ソリューションを使用すると、どこにいてもスマートフォンやタブレットから少しの手順で直接印刷することができます。 その際、モバイ ルデバイスのOSを使用するか、電子メールにPDFを添付してプリンタに送信します。 このセットアップを行った後は、自動ファームウェア アップデートを利用できます。

### ZHCN HP ePrint: 启用电子邮件打印

1.确保打印机正确连接到 Internet。

2. 在初次设置打印机期间启用 Web 服务,或者以后按主屏幕并按照前面板上的说明进行操作。 如果打印机更新了固件,则可能需要重新启动打印机。

#### Mobile Printing

通过使用 HP 移动打印解决方案,无论您在哪里,都可以通过几个简单步骤直接从智能手机或平板电脑中进行打印: 使<u>用移动设备操作系统,或向打印机发送</u> 包含 PDF 附件的电子邮件。

在进行该设置后,您还可以利用自动固件更新功能。

#### ZHTW HP ePrint: 啟用電子郵件列印

1.確認印表機已經正確連線到網際網路。

2.在印表機初始設定期間啟用 Web 服務;或者,然後依照前控制面板上的指示執行。 如果印表機已更新其韌體,可能需要重新啟動。

#### **Mobile Printing**

无论您在哪里,都可以通过几个简单步骤直接从智能手机或平板电脑中进行打印: 使用移动设备操作系统,或向打印机发送包含 PDF 附件的电子邮件。 遵循 此設定後您也可享有自動韌體更新。

#### HP ePrint: 이메일 인쇄 활성화 KO

1.프린터가 인터넷에 제대로 연결되어 있는지 확인합니다.

2.프린터 초기 설정 도중 또는 나중에 전면 패널의 지침을 따라 웹 서비스를 사용할 수 있습니다. 펌웨어를 업데이트한 경우 프린터를 다시 시작해야 할 수도 있습니다

#### Mobile Printing

HP Mobile Printing 솔루션을 사용하여 어디서나 간편하게 몇 단계만 거쳐 스마트폰 또는 태블릿에서 바로 인쇄할 수 있습니다. 모바일 장치 OS를 사용하거나 PDF 를 첨부하여 프린터로 이메일을 전송합니다. 설정 후에 자동 펌웨어 업데이트도 활용할 수 있습니다.

## HP ePrint: Mengaktifkan pencetakan melalui email ID

1. Pastikan printer telah tersambung dengan benar ke Internet.

2. Aktifkan Layanan Web saat konfigurasi awal printer berlangsung atau nanti, mengikuti petunjuk di panel depan. Printer mungkin perlu dihidupkan ulang jika firmware telah diperbarui.

#### Mobile Printing

Dengan Solusi Pencetakan Melalui Perangkat Bergerak HP, Anda dapat mencetak langsung dari smartphone atau tablet hanya dengan beberapa langkah mudah di mana pun Anda berada: menggunakan OS perangkat bergerak atau mengirim email ke printer dengan lampiran PDF. Anda juga dapat memanfaatkan pembaruan firmware otomatis setelah mengikuti konfigurasi ini.

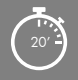

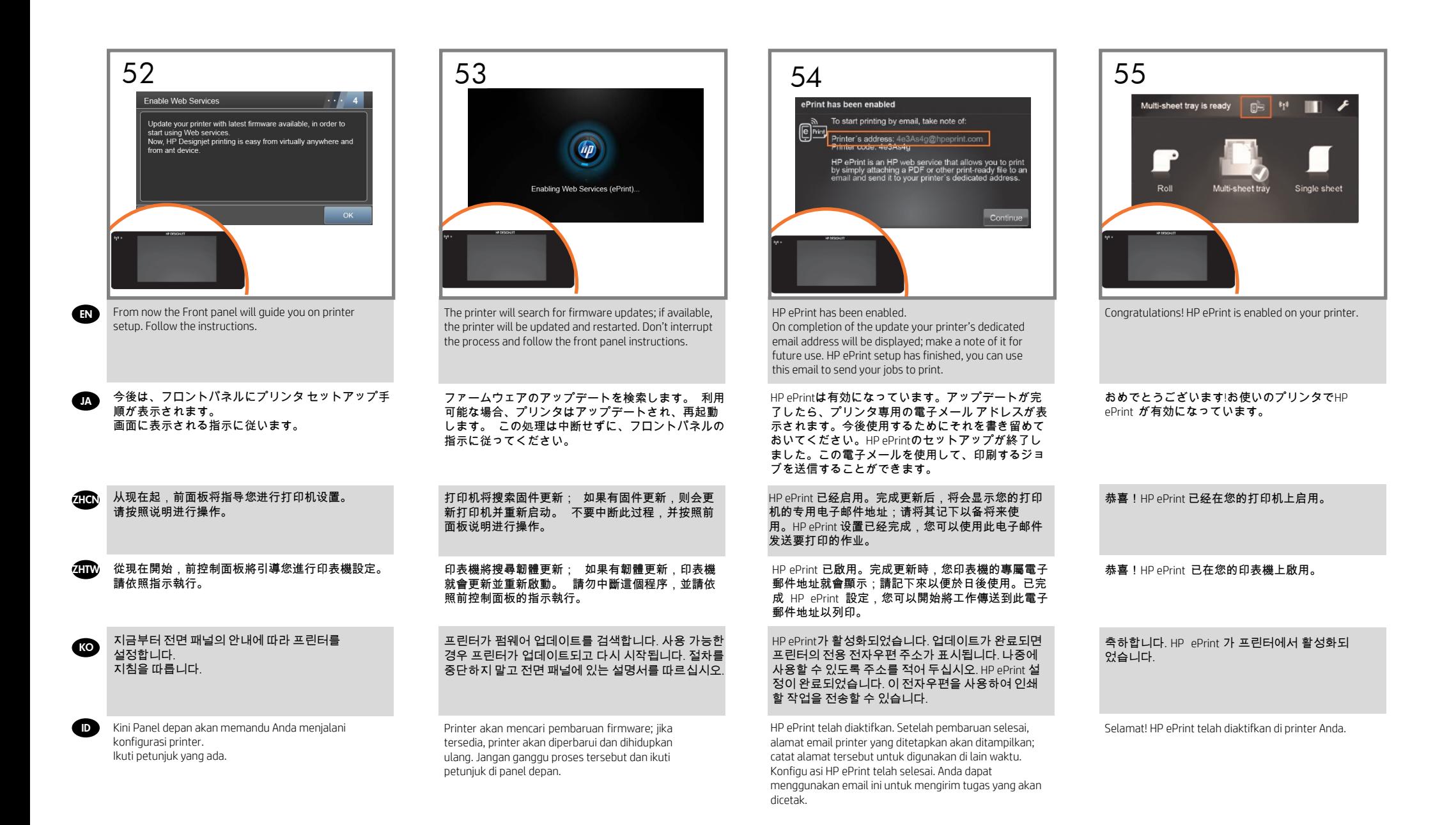

17

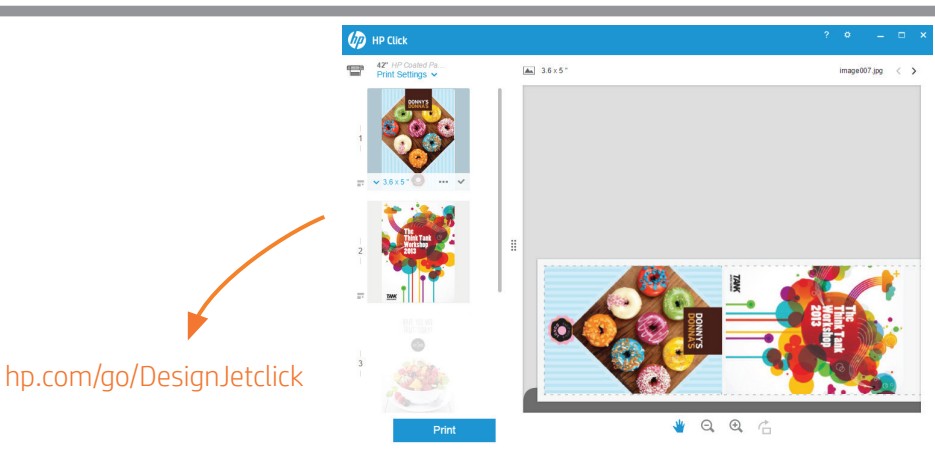

#### Print from your smartphone or tablet

- iOS printing is enabled through Airprint, no installation is required.
- For Android printing, install the "HP Print Service App" from Google Play.

**HP Mobile Printing** 

For more information visit: http://www.hp.com/go/designjetmobility

#### スマートフォンまたはタブレットから印刷およびスキャンする

- iOSでの印刷は、Airprintを介して行うことができます。インストールは必要ありません。
- Androidで印刷する場合、Google Playから「HPプリント サービス アプリ」をインストールします。 詳細については、次を参照してください: http://www.hp.com/go/designjetmobility

#### 从智能手机或平板电脑中打印和扫描

• 通过 Airprint 启用 iOS 打印,不需要进行安装。 要进行 Android 打印, 请从 Google Play 中安装"HP Print Service 应用程序"。 欲知详情, 请访问: http://www.hp.com/go/designjetmobility

#### 從智慧型手機或平板電腦列印及掃描

- iOS 列印已透過 Airprint 啟用,不需要安裝。
- 對於 Android 列印,請從 Google Play 安裝「HP Print Service」應用程式。 詳情請上網查詢:http://www.hp.com/go/designjetmobility

#### 스마트폰 또는 태블릿에서 인쇄 및 스캔

- Airprint를 통해 iOS 인쇄가 가능합니다. 설치는 필요하지 않습니다.
- Android에서 인쇄하려면 Google Play에서 "HP Print Service App"을 설치합니다. 자세한 정보는 다음 사이트를 참조하십시오. http://www.hp.com/go/designjetmobility

#### Cetak & Pindai dari smartphone atau tablet

ID

EN

JA

ZHCN

ZHTW

KO

- Pencetakan iOS diaktifkan melalui Airprint; tidak diperlukan pemasangan. • Untuk pencetakan Android, instal "HP Print Service App" dari Google Play.
- Untuk informasi lebih lanjut, kunjungi: http://www.hp.com/go/designjetmobility

#### FUXJW`mgja d`Janh\Ydfjbhjb[YldYfjYbW.

: cfK ]bXck gUbXAUW 'bgHU`h\YbYk `Uf[YZcfa Undf]bh]b[ gcZrk UfYUbX g]a d`]Zmdf]bH fYUXmZjY [YbYfUn]cb" Auto-discover printers, quickly prepare PDF, JPEG, Tiff and HPGL/2 documents, avoid trial and error with PDF error checks and real-time print preview. Download from: www.hp.com/go/designjetclick

#### **印刷作業を大幅に簡素化:**

WindowsとMac - 新しい大判プリンタソフトウェアをインストールして、印刷可能なファイルの生成を簡素化 します。 自動検出プリンタは、PDF、JPEG、Tiff、およびHPGL/2 ファイルを高速で生成し、PDFエラーチェッ クとリアルタイ ムのプリントプレビューで、トライアルやエラーを回避します。 ダウンロード: www.hp.com/go/designjetclick

#### **彻底简化打印体验:**

对于 Windows 和 Mac - 安装新版大幅面打印软件,简化打印就绪文件的生成。自动发现打印机;快速准备 PDF、JPEG、Tiff 和 HPGL/2 文档; 通过 PDF 错误检查避免试错; 以及实时打印预览。 下载网址: www.hp.com/go/designjetclick

#### **大幅簡化列印作業:**

Windows 與 Mac - 安裝新的大幅面列印軟體,簡化列印就緒檔案產生作業。自動偵測印表機、迅速準備 PDF、JPEG、Tiff 和 HPGL/2 文件,不需要經過 PDF 錯誤檢查和即時列印預覽的嘗試修正程序。 下載網址:www.hp.com/go/designjetclick

#### **인쇄 환경 간소화:**

Windows / Mac - 새 대형 인쇄 소프트웨어를 설치하여 인쇄 준비 파일 생성을 간소화하십시오. 자동 프린터 검색 기 능으로 PDF, JPEG, Tiff HPGL/2 문서를 신속히 준비하고 PDF 오류 확인 및 실시간 인쇄 미리보기를 통해 실행 오류를 방지할 수 있습니다. 다운로드: www.hp.com/go/designjetclick

#### **Menyederhanakan secara radikal pengalaman mencetak:**

Untuk Windows dan Mac - Memasang perangkat lunak pencetakan format besar yang baru dan menyederhanakan pembuatan berkas ( ile) siap cetak. Menemukan printer secara otomatis, menyiapkan dengan cepat dokumen-dokumen PDF, JPEG, Tiff, dan HPGL/2, menghindari coba-coba dengan pemeriksaan eror PDF dan pratinjau cetak waktu nyata. Unduhlah dari: www.hp.com/go/designjetclick

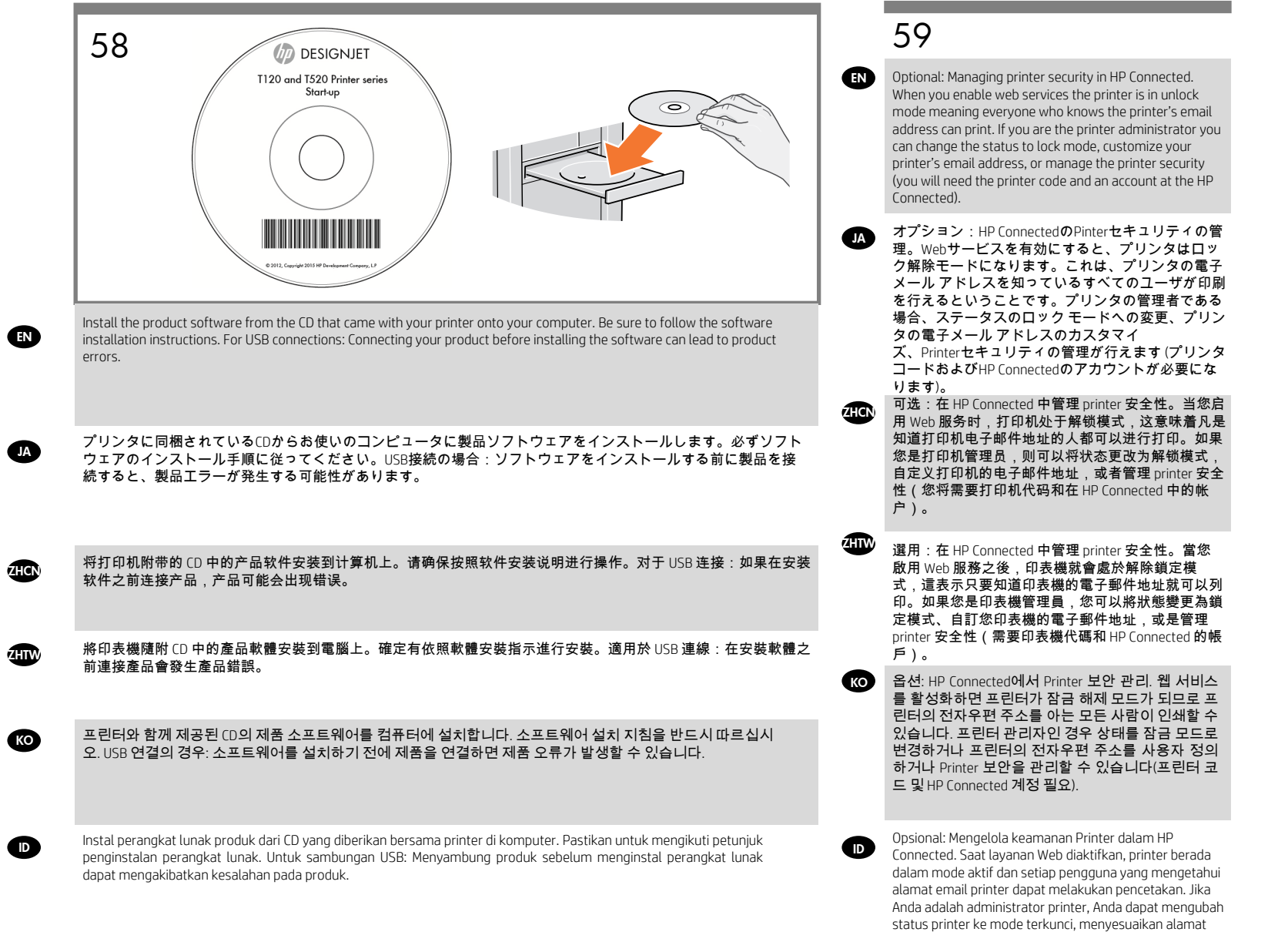

email printer, atau mengelola keamanan Printer (diperlukan kode printer dan account HP Connected).

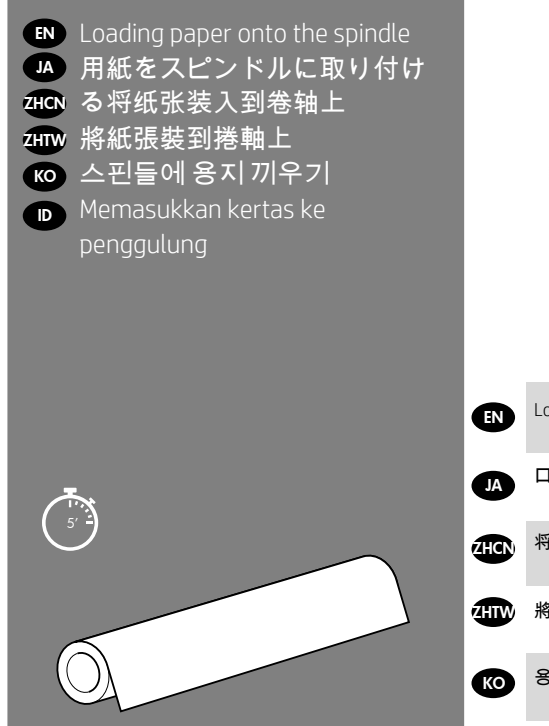

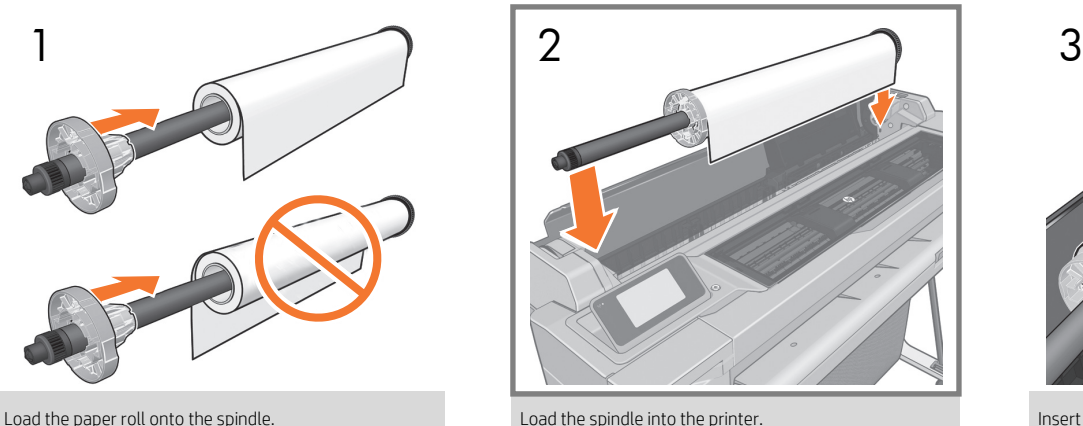

ロール紙をスピンドルに取り付けます。

将纸卷装入到卷轴上。

將捲筒紙裝到捲軸上。

용지 롤을 스핀들에 놓습니다.

Masukkan gulungan kertas ke penggulung.  $\bullet$ 

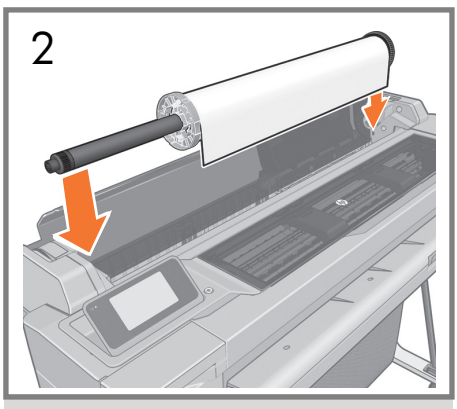

Load the spindle into the printer.

スピンドルをプリンタに取り付けます。

将卷轴装入到打印机上。

將捲軸裝入印表機。

스핀들을 프린터에 놓습니다.

Pasang penggulung ke printer.

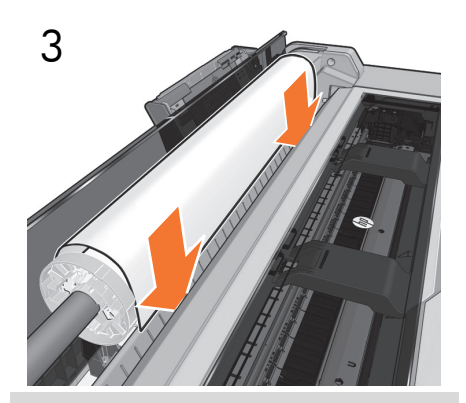

Insert the edge of the paper into the printer until the printer detects it.

プリンタが用紙を検知するまで、用紙の先端をプリ ンタに挿入します。

将纸张边缘插入打印机,直到打印机检测到纸张。

將紙張前緣插入印表機,直到印表機偵側到它。

프린터가 용지를 찾을 때까지 용지의 끝을 프린터에 공급합니다.

Masukkan bagian tepi kertas ke printer hingga terdeteksi oleh printer.

# Note for MAC & Windows USB connection:

Do not connect the computer to the product yet. You must first install the product driver software on the computer.

Insert the HP Start Up Kit CD into your computer.

## For Windows:

\* If the CD does not start automatically, run autorun.exe program on the root folder on the CD.

#### For Mac:

\* If the CD does not start automatically, open the CD icon on your desktop.

\* Open the Mac OS X HP DesignJet Installer icon and follow the instructions on your screen.

NOTE: If the installation failed, reinstall the software from:

www.hp.com/go/T120/drivers or

www.hp.com/go/T520/drivers

Mac および Windows の USB 接続に関する注記:

この時点ではまだコンピュータを製品に接続 しないでください。 まず、製品のドライバ ソ フトウェアをコンピュータにインストールす る必要があります。

『HP スタートアップ キット』CDをコンピ ュータに 挿入します。

## Windows の場合:

\* CD が自動的に起動しない場合は、CD の ルート フォルダ内の autorun.exe を実行し ます。 Mac の場合:

\* CD が自動的に起動しない場合は、デスク トップの CD アイコンを開きます。

\* MAC OS X HP DesignJet Installer アイコン を開き、画面の指示に従ってください。

注記: インストールが失敗した場合は、ソフ トウェアを以下のサイトから再度インストー ルしてください。

www.hp.com/go/T120/drivers

#### または

www.hp.com/go/T520/drivers

# EN JA ZHCN ZHTW

MAC 和 Windows USB 连接说 明:

不要将计算机立即连接到产品上。 必须先在计 算机中安装产品驱动程序软件。

将 HP Start Up Kit CD 插入 计 算机中。

## 对于 Windows:

\* 如果 CD 未自动启动,请运行 CD 根文件 夹中的 autorun.exe 程序。

# 对于 Mac:

\* 如果 CD 未自动启动,请打开桌面上的 CD 图标。

\* 打开 Mac OS X HP DesignJet 安装程序图 标,然后按照屏幕上的说明进行操作。

注意: 如果安装失败,请从以下网站重新安 装软件:

www.hp.com/go/T120/drivers

或

www.hp.com/go/T520/drivers

# MAC 與 Windows 的 USB 連線注 意事項:

此時,請勿將電腦連接至產品。 您必須先在電 腦上安裝產品驅動程式軟體。

將「HP Start Up Kit」CD 放入 電 腦。

## 在 Windows 中:

\* 如果 CD 沒有自動執行,請執行 CD 根資 料夾中的 autorun.exe 程式。

## Mac:

\* 如果 CD 沒有自動執行,請開啟桌面上的 CD 圖示。

\* 開啟 Mac OS X HP Design Jet Installer 圖示, 並依照螢幕上指示進行。

### 註: 如果安裝失敗,請在這裡重新安裝軟 體:

www.hp.com/go/T120/drivers

或

www.hp.com/go/T520/drivers

# KO ID MAC 및 Windows USB 연결을 위한 안내

아직 컴퓨터를 제품에 연결하지 마십시오. 먼저 프린터 드라이버 소프트웨어를 컴퓨터에 설치 합니다.

HP Start Up Kit(HP 시작 키트) DVD를 컴 퓨터에 삽입합니다.

# Windows의 경우:

\* DVD가 자동으로 실행되지 않는 경우 CD 의 루트 폴더에서 autorun.exe 프로그램을 실 행합니다.

# Mac의 경우:

\* DVD가 자동으로 실행되지 않는 경우 바탕 화 면에서 CD 아이콘을 엽니다.

\* Mac OS X HP DesignJet Installer 아이콘을 열고 화면의 지침을 따릅니다.

## 주: 설치하는 데 실패한 경우 다음 위치에서 각

각의 소프트웨어를 다시 설치합니다.

www.hp.com/go/T120/drivers

### 또는

www.hp.com/go/T520/drivers

# Catatan tentang sambungan USB untuk MAC & Windows:

Jangan dulu sambungkan komputer ke produk. Anda harus terlebih dulu menginstal perangkat lunak driver produk di komputer.

Masukkan CD HP Start Up Kit ke komputer.

## Untuk Windows:

\* Jika CD tidak memulai secara otomatis, jalankan program autorun.exe pada folder akar CD.

# Untuk Mac:

\* Jika CD tidak memulai secara otomatis, buka ikon CD di desktop.

\* Buka ikon Mac OS X HP DesignJet Installer, lalu ikuti petunjuk di layar.

CATATAN: Jika penginstalan gagal, instal ulang perangkat lunak dari:

www.hp.com/go/T120/drivers

atau

www.hp.com/go/T520/drivers

**Legal notices**<br>© Copyright 2012, 2017 HP Development Company, L.P.

The information contained herein is subject to change without<br>notice. The only warranties for HP products and services are set<br>forth in the express warranty statements accompanying such<br>products and services. Nothing herei